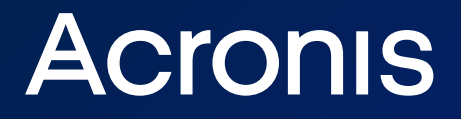

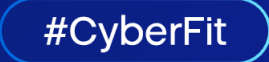

# **Acronis Cyber Protect Home Office Beta**

Reviewer's Guide

21-Jun-2022

## **Welcome to the Beta Program**

### This is the first **public Beta** of the upcoming Acronis Cyber Protect Home Office release

This Reviewer's Guide will help you learn more about the new features and how to try them out. We would greatly appreciate your participation and feedback.

#### **Beta Program details**

- Protection of up to three machines with 1TB of Acronis Cloud storage in total (valid until the final product is released)
- Beta installation overwrites previous versions of Acronis Cyber Protect Home Office or Acronis True Image 2021 or 2020. If you use an older version of Acronis True Image version, you need to uninstall it first.
- Your current subscription key is not supported by the beta version. After you register for the program, the beta license key will be sent to your registration email.
- Registering beta key will not affect your current perpetual or subscription license.
- The supported language is English
- **To get a beta license key**
- Register for the [Acronis Cyber Protect Home Office Beta Program](https://go.acronis.com/AcronisCyberProtectHomeOffice2023_beta_registration)
- For more information on the Beta Program, please read the [Beta FAQ page](https://kb.acronis.com/content/62856)

NOTE: Please understand that this is a Beta version and the software may contain some issues. This version of Acronis Cyber Protect Home Office is confidential and must not be distributed to other users without the prior written permission of Acronis.

# **What's New! Modular Component Installation**

### Install what you really need

With this feature, users can use the core backup and disk cloning features in Acronis Cyber Protect Home Office alongside any other security solutions of their choice. Disabled components will not be installed, and will therefore not take up system memory or disk space.

#### **How to test**

- **1. Install** the product without any security components or with one of them.
- **2. Open** Protection Overview and **click** Settings to check the available features.
- **3. Select and install** the required component(s).
- 4. When the installation is complete, click **Settings** to check the newly installed features.
- 5. [For advanced users] After installing some or all of the components, check the running processes.

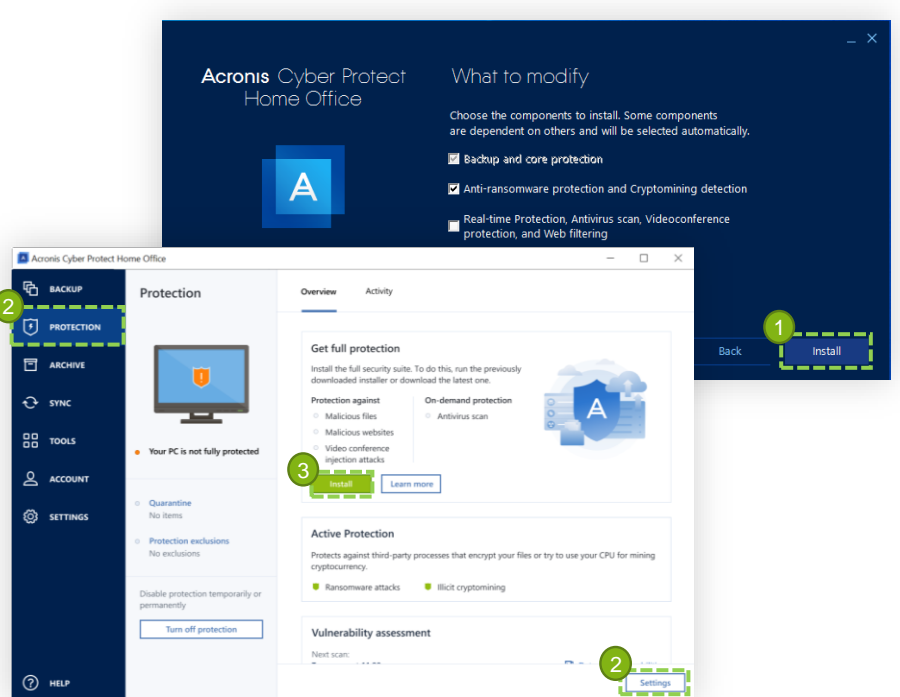

#### **Platform**: Windows

# **What's New! Download Cloud Backups Tool**

### Before you start, make sure you have backups created in your Acronis Cloud account

Using a standalone tool, users can download previously created cloud backups for later restoration. Being able to replicate data from an external drive to the cloud and download backups from the cloud minimizes the issues associated with a poor internet connection.

#### **This tool provides the following functionalities:**

- Sign-in to an Acronis account
- Select a specific backup or its version to download
- Pause/resume backup download
- Download a bootable media

#### **Download the tool**

- 1. In Acronis Cyber Protect Home Office, go to **Tools** section.
- **2. Click** Acronis Cloud Backup Download or go directly to the download page at <https://go.acronis.com/cloud-backup/v1>
- **3. Download** the version for your device, and then run the downloaded file.

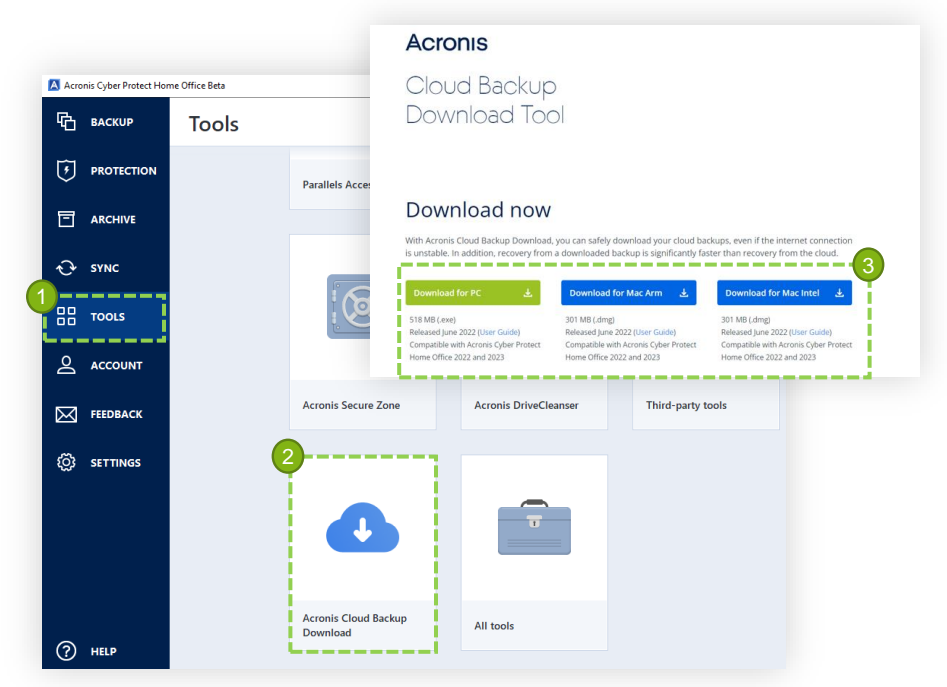

#### **Platform**: Windows, macOS

# **Downloading Cloud Backups**

- 1. In the Acronis Cloud Backup Download window, **select** a backup that you want to download.
- 2. In the Select backup to download window, **select** one or multiple backups, and then click Next.
- 3. [Optional] If the selected backup is encrypted, enter the password.
- **4. Select** the download destination, ensure that it has enough space, and then click Save.
- **5. Download** of the .tibx file will start. You can pause or cancel it. **Limitations**
- The entry point from Web restore is not available.
- In the beta version, the tool onboarding screen is not displayed.
- The download status is discarded once the tool is restarted.
- Pausing a backup download manually is not available.
- Windows 7 x86 machines are not supported.
- Downloading a backup to a disk with the FAT32 file system is not

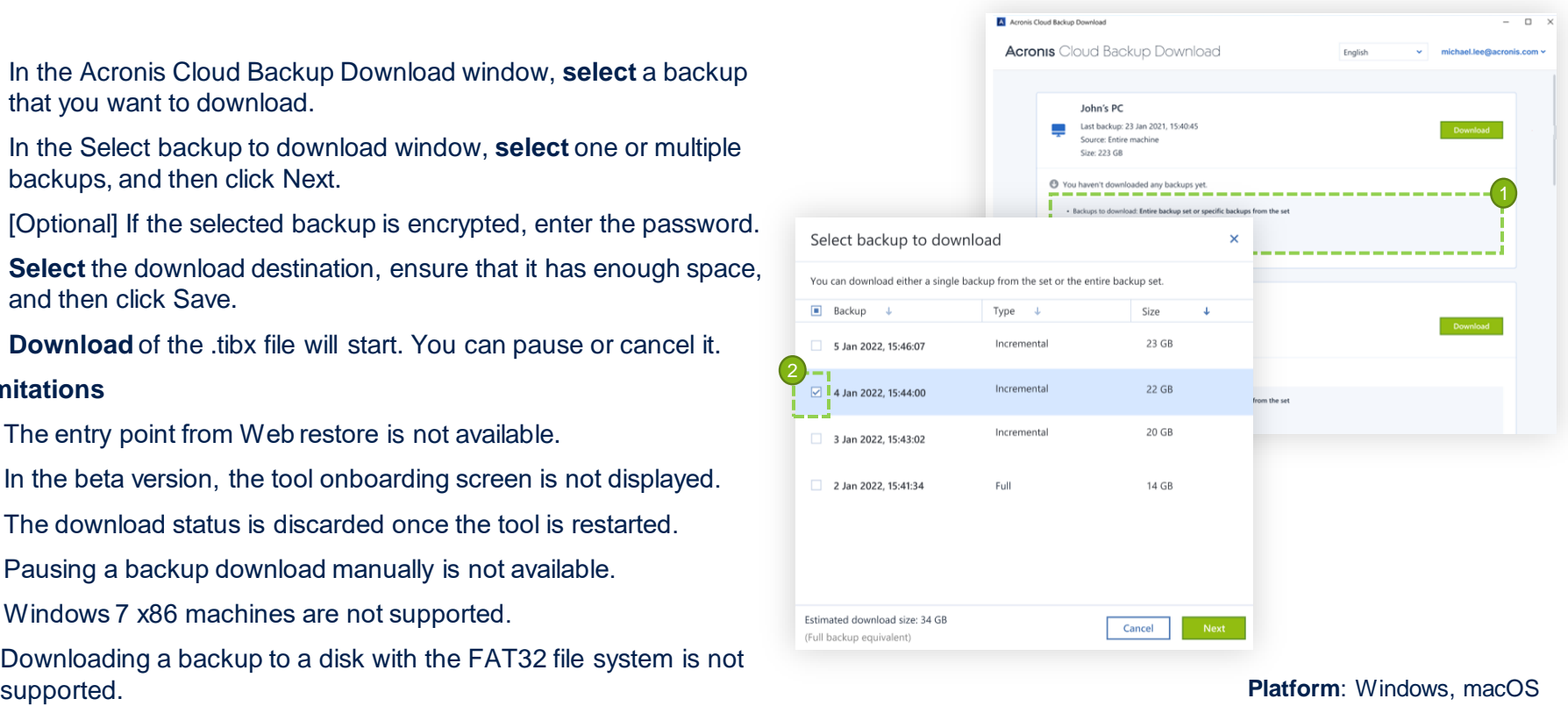

## **How to provide feedback**

#### **Use the product interface**

- 1. Go to the **Feedback** section.
- 2. To make your report more complete, include as many details as you can.
- 3. Add a screenshot or photo to illustrate an issue, or preferably a sequence of screenshots for each step that leads to an issue.
- 4. If you are reporting a technical issue, select **Attach system report** to add the system logs to the report.

#### **By email**

Send to [AcronisCyberProtectHomeOffice-Beta@acronis.com](mailto:AcronisCyberProtectHomeOffice-Beta@acronis.com)

#### **Use the Beta community forum**

[https://forum.acronis.com/forum/beta-programs/acronis-cyber-protect](https://forum.acronis.com/forum/beta-programs/acronis-cyber-protect-home-office-2023-beta-forum)home-office-2023-beta-forum

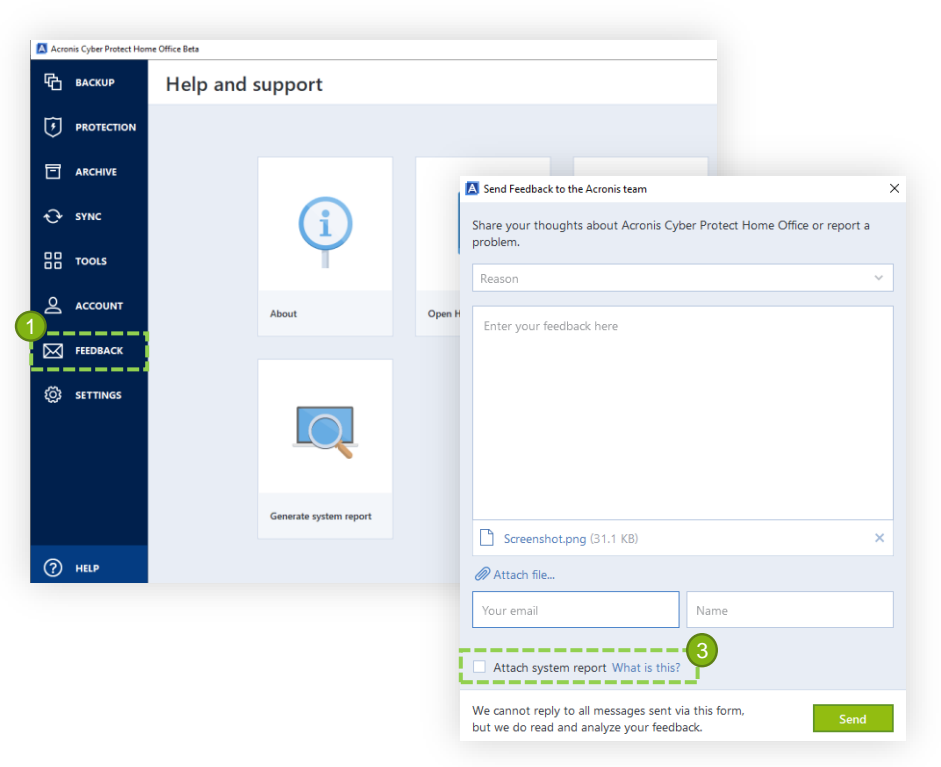

# **There's always room for improvement. We can't stop working to get better every day.**

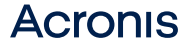

# **Acronis Cyber Foundation**

Building a more knowledgeable future

# **Create, Spread and Protect Knowledge With Us!**

© Acronis 2022 8

#CyberFit

- Building new schools
- Providing educational programs
- Publishing books

[www.acronis.org](http://blog.acronis.com/)